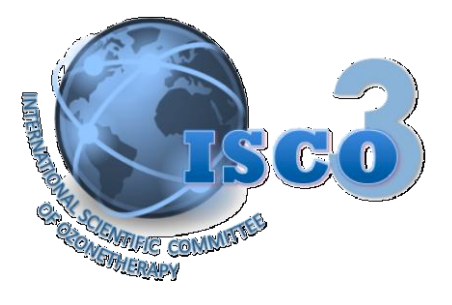

## **ISCO3** (International Scientific Committee of Ozone Therapy)

# **Quick Guide for Internet Dummies ISCO3 Ozone Therapy International Library How to Access, Navigate and Use it by Dr. Gregorio Martínez Sánchez**, Ph.D., Senior Research. ISCO3 Member

**Actualization: January 2015**

**Doubts or questions you have about the library, comments to improve and make more understandable and accessible this "rapid guide" please send an e-mail directly to Dr. Martinez Sánchez :** [gregorcuba@yahoo.it](mailto:gregorcuba@yahoo.it)

### **Nota bene**

1. Depending on the geographical areas it is used "tap", or "click" or push" or press" a button or PC or computer . In this text we will use the verb "to click".

### **Introduction**

2. The *International Scientific Committee of Ozone Therapy* (ISCO3) was created in Vienna on October the  $8<sup>th</sup>$ , 2010. One of its first missions was to create a data bank that would put together most of the researches published about ozone therapy subjects. Taking into account the previous experience of two investigators it was decided to use the free application Zotero to create the data base called ISCO3 ozone. (To obtain more information to consult the bibliography at the end of this guide). There has been made an enormous effort and actually the ISCO3 Ozone Therapy World Library has nearly 2000 documents of different world countries and in many different languages.

#### **How to install the software to navigate through the library**

- **3.** To navigate through the ISCO3 Ozone Therapy International Library you can do it with Chrome or Firefox navigator.
- 4. We follow with the information about how to have Firefox navigator and to install it in your PC the Zotero Application**. Follow the instructions to do the installation:**
	- 4.1. Zotero is a [Firefox](http://www.mozilla.org/firefox/) extension [\(http://www.mozilla.org/firefox/\)](http://www.mozilla.org/firefox/) and you have to install it like another one. If you do not have in your PC Mozilla Firefox, do it: Follow the previous link and install your navigator.

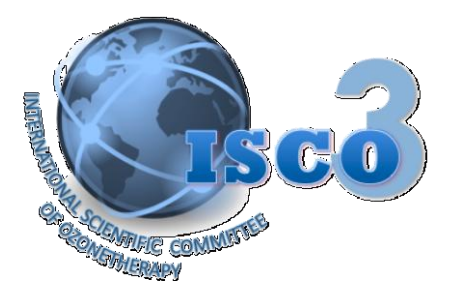

- 4.2. Visit the page [Zotero](https://www.zotero.org/http:/www.zotero.org/) [\(https://www.zotero.org/http:/www.zotero.org/\)](https://www.zotero.org/http:/www.zotero.org/) with your Firefox navigator, and click over the red button that reads "download".
- 4.3. Click the installation button that will appear on the emerging window (this one can appear in grey color during some seconds while Firefox finish downloading Zotero extension) and install "Zotero for Firefox".
- **4.4.** Once you have completed Zotero installation you should reinitiate your PC and if all has gone well you should see on the navigator state bar, at the right low corner, zotero's logotype.

# **How to perform an enquiry from Zotero in the ISCO3 International Ozone Therapy Library**

- **5.** Go to the address: <http://www.zotero.org/>
- 6. Click in the folder "groups".
- **7.** Follow by clicking in "Search"**.**
- 8. At the search window write "ISCO3"
- 9. Click in "Search Groups" and later on "Group Library". If you want you can get directly to this page coping and pasting this link on your navigator: [https://www.zotero.org/groups/isco3\\_ozone/items](https://www.zotero.org/groups/isco3_ozone/items)

# **How to perform an enquiry from the ISCO3 web page into the ISCO3 International Ozone Therapy Library**

- 10. You may access from the hyperlink placed on the ISCO3 <http://www.isco3.org/>
- 11. Click on the red letters [NEW. Ozone therapy Library.](http://www.isco3.org/library.html)
- 12. Click [Access to the database](http://www.zotero.org/groups/isco3_ozone)
- 13. Low your mouse till the end of the page left column, and click [Group Library.](http://www.zotero.org/groups/isco3_ozone/items)

### **Once inside the library**

- 14. You will find a specialty folder system that you can open by clicking over them, the folders with a black triangle like a cartoon open in new files.
- 15. Another way of enquiry is placing the key word in the "Tags" window.
- 16. This way you can have access to the bibliographic file cards, when sometimes these links get open access with free documents, you may also have access to them. *You will not have access to the stored documents (full text) which are not internet free. To have access to them you should click on "Register", to complete the "Zotero" registration process and request to be member of the "ISCO3 Ozone" group. After*

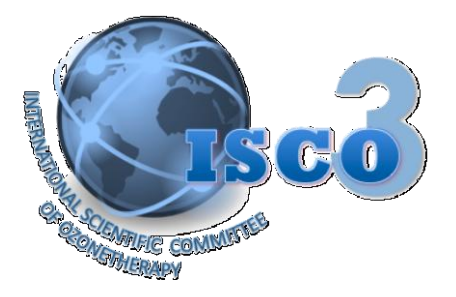

*been approved your membership by the administrator, you may see the full text of the stored documents.*

# **Examples about how to navigate in the Library**

### **17. Case No. 1. The document is already stored in the library**

- 17.1. Click over the folder "Legal Documents"; it will appear a side list with several documents titles.
- 17.2. Click over one of the titles and it will appear the document file card.

### **18. Example No. 1**

- 18.1. Click over the document: Legal Status of the Ozone therapy in the World. It will show the paper file card.
- **18.2.** Low down your mouse all over the page .Under "Notes and Attachments" will appear the PDF paper.
- *18.3.* Click the hyperlink [\(Attachment Details\)](https://www.zotero.org/isco3_ozone/items/itemKey/TX4PT4IH) and if you are a member of the group you will reach the document.

### 19. **Case No. 2**. **The document is located outside the library**

20. Due to copyright reasons there are documents that cannot be stored in the library itself. But there is a link that allows you to get to the document out of the library.

### 21. **Example No. 2**

- 21.1. Click on the folder "Ozone Therapy" and it will display the folders.
- 21.2. Click in "clinical" and it will display the folders.
- 21.3. Click in "Anti Aging / Antioxidant" and it will appear a title list of
- 21.4. documents in the right column.
- 21.5. Click in "Mechanisms of Action Involved in Ozone Therapy: Is healing
- 21.6. induced via a mild oxidative stress?" and it will appear the index card.
- 21.7. Click de URL hyperlink of the index card and it will open Medline.
- 21.8. Click in the link "Free PMC article" and you can download the article.
- 22. You must be aware that not all documents are access free.

#### 23. **Case No. 3**. **The document is neither in the library nor out of it**

**24.** In this case you will only have access to the document informative file card that will have basically bibliographic data, like author name, title, editorial, o magazine, etc.

#### 25. **Example No. 3**

25.1. Click in the folder ["Book and Monographs"](https://www.zotero.org/groups/isco3_ozone/items/collectionKey/ETJNK4WV/itemKey/CTGTM5PN) and it will display the folders.

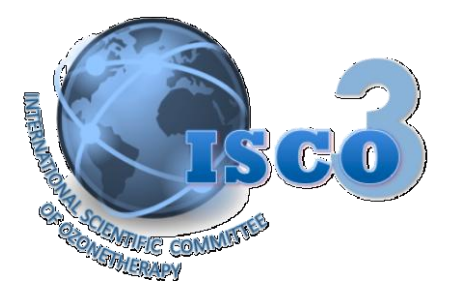

- 25.2. Click in "Books" and it will appear a book title list in the right column.
- 25.3. Click in the title "DAS MEDIZINISCHE OZON" and it will appear a book data card.

# **26. Case No. 4. Search the document using "tag" (keywords)**

- 27. Write the key word in the window under Tag, left column, under the folders.
- **28. Example No. 4**
- 29. Write "Acne vulgaris" and click "enter". It will display a list of two articles that have the key word.
- 30. Click over the right article you are interested in.
	- 30.1. **Option 1**: If the document is in the library, it will appear in PDF bellow and you would be able to download it (if you belong to the group)
	- 30.2. **Option 2**: If the document is not in the library it will appear the hyperlink that will lead you to the place to obtain the document.
	- 30.3. **Option 3:** If the document is neither in the library nor in any place in internet it will appear only the article file card. This may happen mainly with printed books or documents that are not in internet.
- 31. Take in account when you use TAG (key words).
	- 31.1. While you write "Acne vulgaris" or any other word classified by the automatic system like "key words" (*Tags*) it will appear bellow in a box the word already written, if you press the button that already got it you avoid to have to write it yourself.
	- 31.2. If you click the hyperlink that is bellow the square TAGS "More", it will display a list with all the library key words.
	- 31.3. If you pass the mouse over the key words, it will show the number of articles that have the key word.
	- 31.4. If you click on the box, it will display on the right hand side a list of articles that contain it.

### **ISCO3 Ozone Therapy International Library for internet experienced people**

32. The library will allow more complex operations for advance users. For example, it will allow you to download the data base to your PC, link it to text processors, to generate articles lists or data card about a subject, among others. To do it please read carefully the paper mentioned in the bibliography and consult the help menu and examples directly in English on Zotero page.

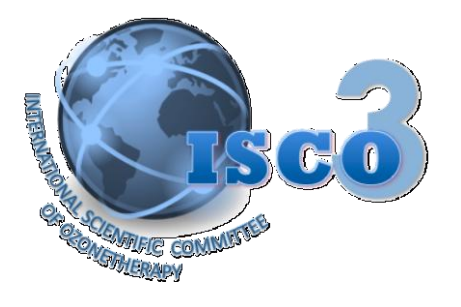

## **¿How can you contribute to improve the quality and quality of the ISCO· World Ozone Therapy Library?**

33. If you have ozone therapy papers please do send them to Dr. Gregorio Martinez Sanchez [\(gregorcuba@yahoo.it\)](mailto:gregorcuba@yahoo.it). In case there are not in the library, Dr. Martínez will include them. With your assistance you will contribute effectively to the library growth in quality and quantity

### **Bibliography**

Martínez Sánchez, G. (2013). Editorial. ISCO3 data base, a new tool for doctors and researchers in the area of ozone therapy. *Revista Española de Ozonoterapia.* 3(1): 5-6. <http://www.revistaespañoladeozonoterapia.es/index.php/reo/article/view/32/35>

 $\_$  ,  $\_$  ,  $\_$  ,  $\_$  ,  $\_$  ,  $\_$  ,  $\_$  ,  $\_$  ,  $\_$  ,  $\_$  ,  $\_$  ,  $\_$  ,  $\_$  ,  $\_$  ,  $\_$  ,  $\_$  ,  $\_$  ,  $\_$  ,  $\_$  ,  $\_$  ,  $\_$  ,  $\_$  ,  $\_$  ,  $\_$  ,  $\_$  ,  $\_$  ,  $\_$  ,  $\_$  ,  $\_$  ,  $\_$  ,  $\_$  ,  $\_$  ,  $\_$  ,  $\_$  ,  $\_$  ,  $\_$  ,  $\_$  ,

**ISCO3** Tel/Fax (+34) 913515175 Avenida Juan Andrés 60 Cell Phone (+34) 669685429 Local 1 – Bajo Izquierdo [info@isco3.org](mailto:info@isco3.org) 28035, Madrid (Spain) [www.isco3.org](http://www.isco3.org/)